# How Do I Access the Employee Homepage/ Employee Self Service?

This article covers how employee can access the Employee Homepage and Employee Self Service in CHRS.

#### 1. Log in to the campus portal.

View instructions on how to log in to the campus portal.

# 2. Click on the Employee Homepage icon in the Titan Online widget.

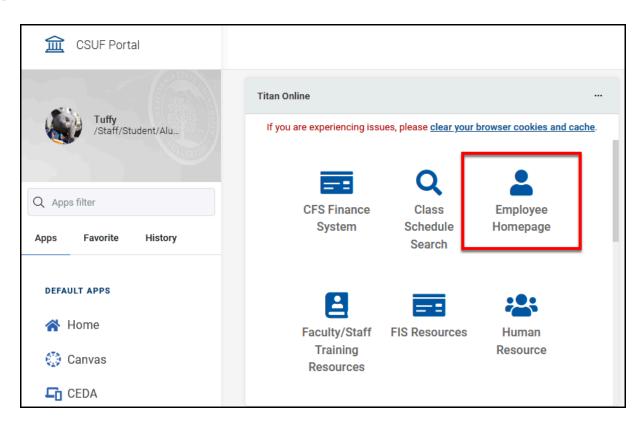

## 3. Select Fullerton as the campus and then click Login.

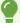

Since CHRS is hosted by the Chancellor's Office for all CSU campuses, you will need to specify your campus to complete the login.

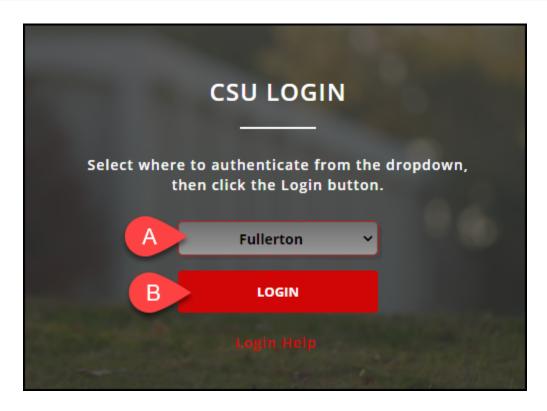

- A. Select **Fullerton** from the drop-down menu.
- B. Click **Login**.

#### 4. You're now viewing the Employee Self Service homepage.

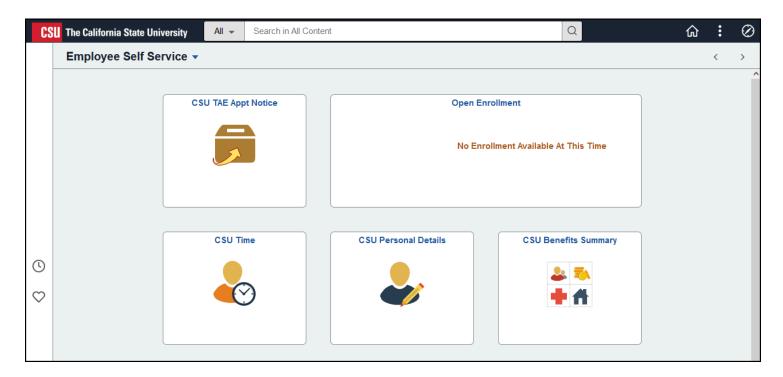

### **Need Help?**

For training and how-to assistance, contact IT Training at 657-278-5647 or <a href="mailto:ittraining@fullerton.edu">ittraining@fullerton.edu</a>.

For technical assistance, contact the IT Help Desk at 657-278-7777 or helpdesk@fullerton.edu.